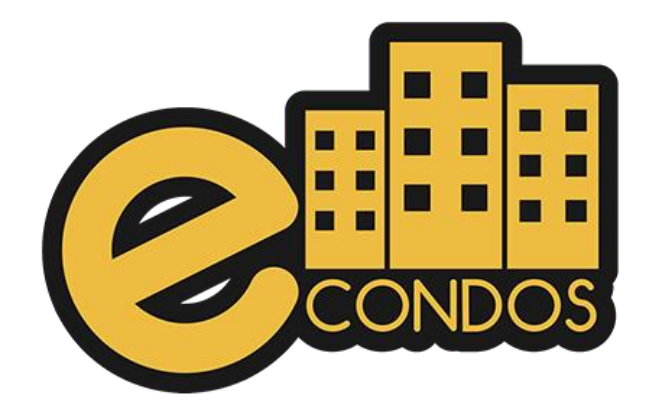

# **Implementação sistema eCondos e Incontrol**

**Manual integração Sistema eCondos e Incontrol** 

### **Apresentação**

O presente manual foi desenvolvido para usuários do sistema eCondos, cujo iremos abordar todas as funcionalidades disponíveis pelo sistema. O manual contém diversos títulos e subtítulos, mostrando os processos de configurações de uso, ao acabar cada processo será demostrado um vídeo explicativo, expressado observações em alguns casos, pois, nosso sistema é programado para cada condomínio diferente, fazendo assim, com que o seu condomínio seja o único utilizando o sistema personalizados.

### **O que é a eCondos?**

Somos uma empresa especializada em desenvolvimento de sistemas, jovem e inovadora, que acredita que é possível entregar soluções tecnológicas de forma simples, direta e objetiva. Satisfazendo as necessidades dos nossos clientes.

Estamos no mercado desde 2016, a nossa missão é promover a evolução e o crescimento dos parceiros, através da implementação de soluções tecnológicas, visando a redução de custo e simplificando a comunicação certificando-se da segurança.

Nossa plataforma permitirá consolidar o nome de sua empresa no mercado e, a integração de diversos segmentos no ramo condominial. O mais importante é se dar conta do poder que tem e suas mãos conscientizando-se das decisões que se necessita e como será utilizada.

### **Requisitos de utilização do sistema**

#### **Requisitos mínimos**

- Seu computador precisa atender aos requisitos mínimos para ter acesso ao sistema online eCondos.
- Seu dispositivo deve conter acesso à internet.
- É possível acessar o eCondos de qualquer sistema operacional ou browser, entretanto o suporte será fornecido somente aos que atendem os requisitos mínimos.
- Conter um computador, aparelho celular ou tablete.
- Maquina ligada 24 horas para o servidor.

#### **Windows**

Para usar o sistema eCondos no Windows, é necessário:

- Browser compatível com o sistema operacional (Mozilla Firefox, Google Chrome, Microsoft Edge ou similar);
- Windows 7, Windows 8, Windows 8.1, Windows 10, Windows 11 ou versão posterior;
- Processador Intel Pentium 4 de 1.0 Ghz 32 bits ou superiores contendo compatibilidade com SSE2. 3.1.2.

#### **Implementação Sistema**

O sistema Incontrol é de total autoria da Intelbras, desta forma o sistema eCondos não atualiza a interfaces dentro do Incontrol sendo necessário um atendimento com a própria Intelbras.

A integração desenvolvida utiliza as ferramentas de dispositivos, grupos de acesso e zonas de tempo compostas no Incontrol.

Os dois sistemas se comunicam de ambas as partes, assim um comando feito no eCondos será executado também no Incontrol.

**Observações:** O condomínio utiliza a ferramenta Incontrol, tornando-se crucial que trabalhador conheça a ferramenta e tudo que faz no eCondos altera no Incontrol, mas uma configuração direta no incontrol não altera no eCondos assim é necessário tomar cuidados.

**Observações:** O manual foi desenvolvido seguindo os seguintes passos de configurações, utilizados no sistema eCondos, assim evitando erros e duplicidade em dados cadastrados dentro dos dispositivos, facilitando a integração dos dispositivos.

#### **Instalação dos sistemas**

Para instalar o servidor do Incontrol é necessário baixar os arquivos no seguinte site:

[https://www.intelbras.com/pt-br/ajuda-download/download/software-de](https://www.intelbras.com/pt-br/ajuda-download/download/software-de-gerenciamento-de-controle-de-acesso-incontrol-web)[gerenciamento-de-controle-de-acesso-incontrol-web](https://www.intelbras.com/pt-br/ajuda-download/download/software-de-gerenciamento-de-controle-de-acesso-incontrol-web)

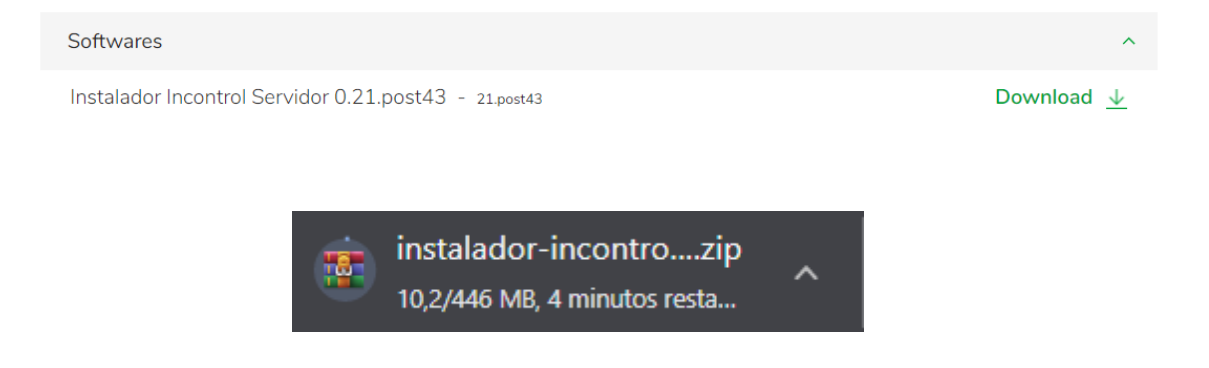

Instale o servidor do Incontrol, aceitando todas as opções necessárias.

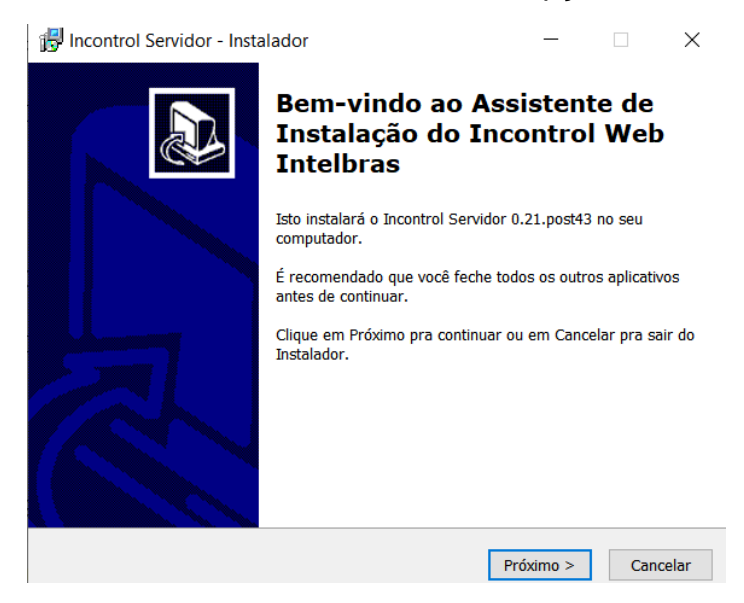

Abra o serviço onde é possível fazer as seguintes configurações.

No incontrol é necessário fazer o login pela primeira vez Assim o login padrão e a senha padrão é Login: Admin Senha: Admin

Recomendado que troque altere a senha por motivos de segurança Para trocar a senha basta ir em;

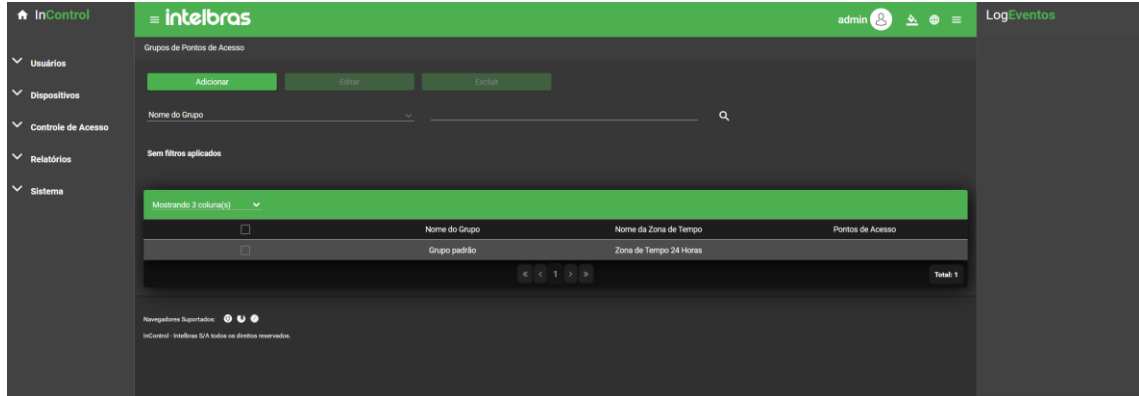

### **Primeiro Passo**

Configurar os dispositivos, adicionando um novo dispositivo.

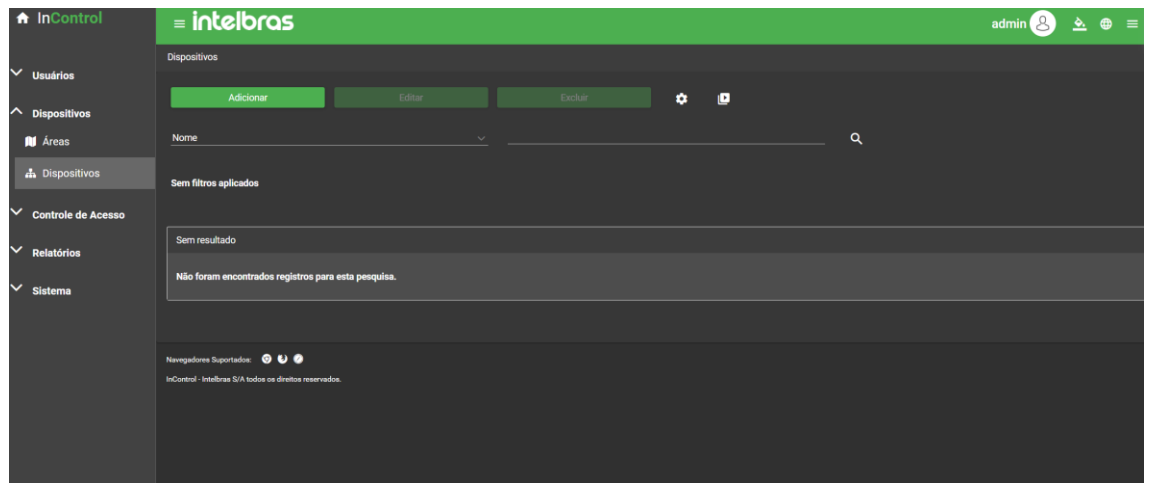

#### **Segundo Passo**

Parâmetros básicos

- Identificar o modelo do dispositivo
- Nome do dispositivo
- Senha de comunicação
- IP de comunicação

Observações: Crucial habilitar a função de excluir dados ao salvar assim evitando dados duplicados.

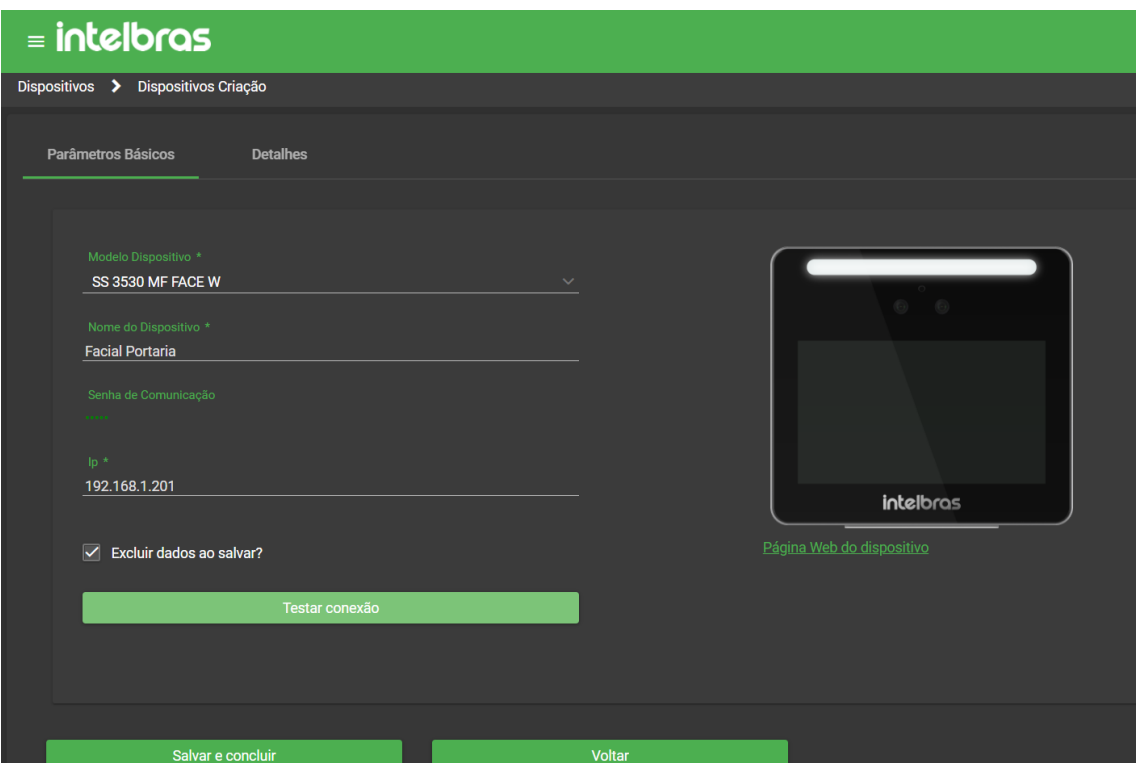

#### **Detalhes**

Necessita apenas da verificação dos dados e assim concluir a configuração do novo dispositivo

Logo após de tudo configurado execute um teste de comunicação.

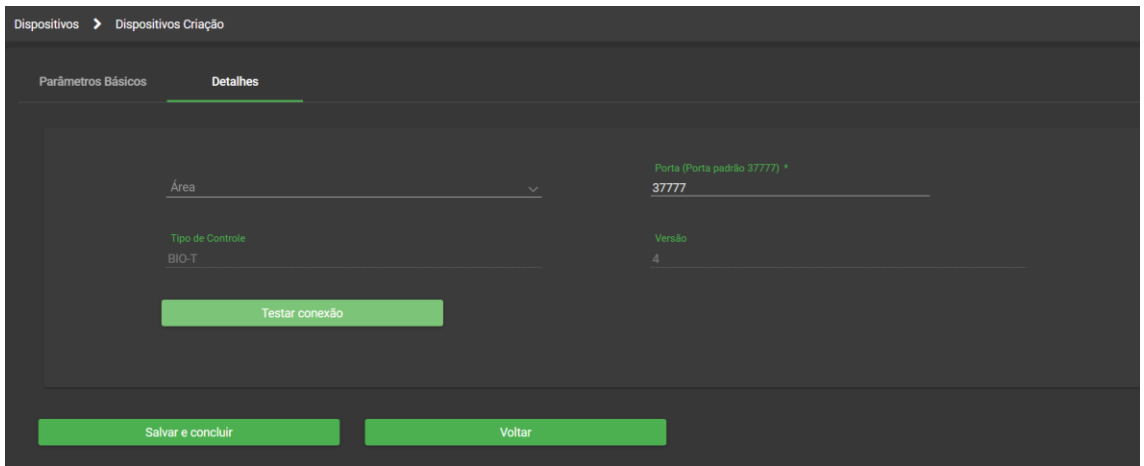

Terminando logo aparecerá a facial conectada no incontrol.

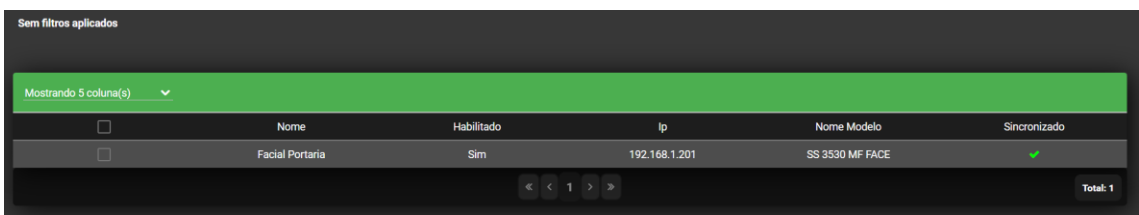

## **Terceiro Passo**

Necessário configurar os tempos de abertura dos acionadores

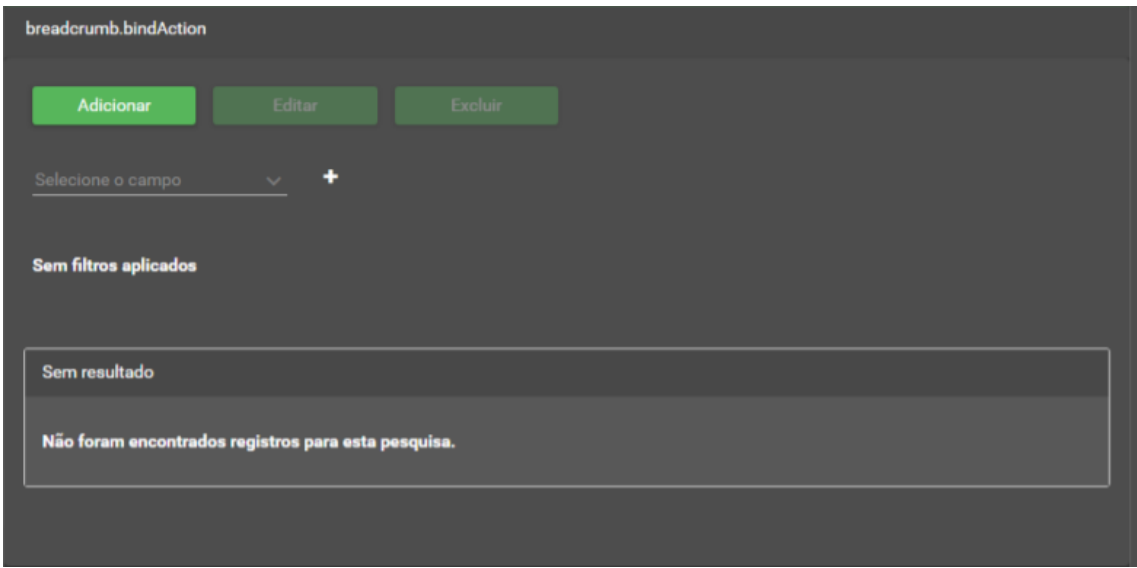

Os acionadores podem ser configurados com o tempo de abertura desejado.

Para o incontrol e o sistema eCondos dar baixa é, crucial que a saída auxiliar seja configurada, decorrente disso quando o morador ou visitante passar por esse acionador consequentemente será dada a baixa, caso o visitante saia pela facial configurada com baixa automática levara o tempo de 5 minutos para o sistema apagar o cadastro das faciais não o deixam entrar novamente no local, desta forma o sistema consegue controlar melhor os acessos e saídas de visitantes com eficiência e segurança.

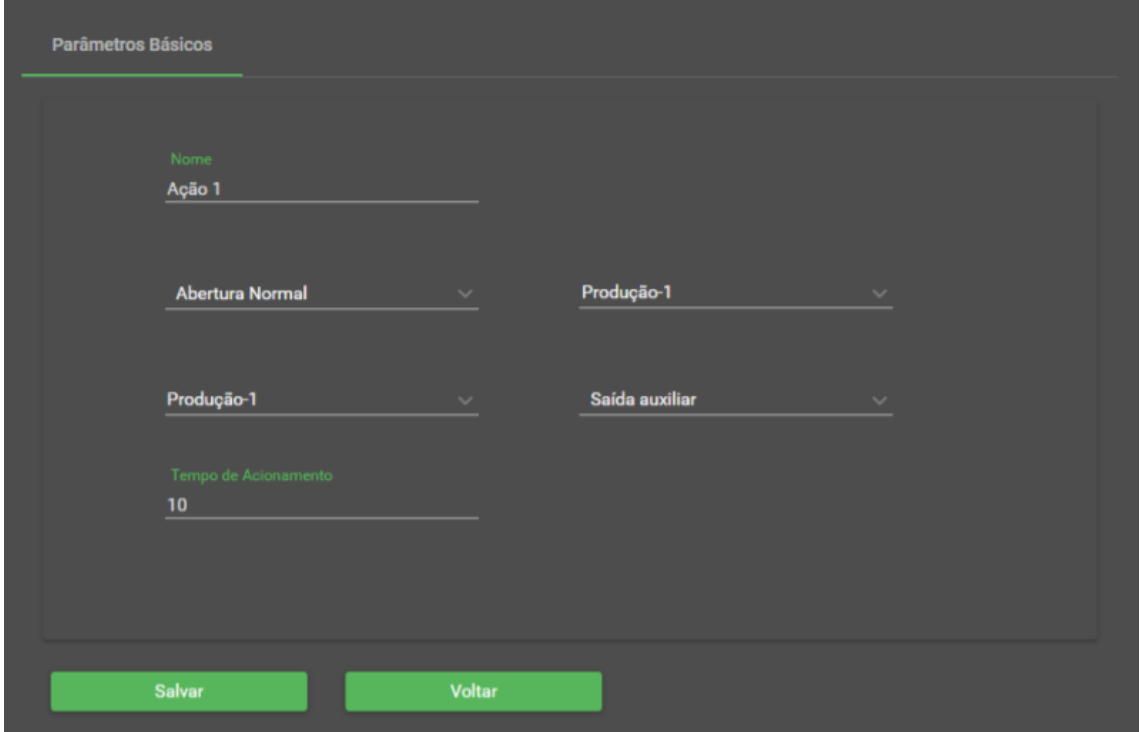

#### **Quarto Passo**

É possível configurar uma zona de tempo com um grupo de acesso.

Muito utilizado para prestadores de serviço, cujo podem estar dentro do condomínio em determinado horário, ao passar desse horário não é possível fazer o acesso com esse perfil.

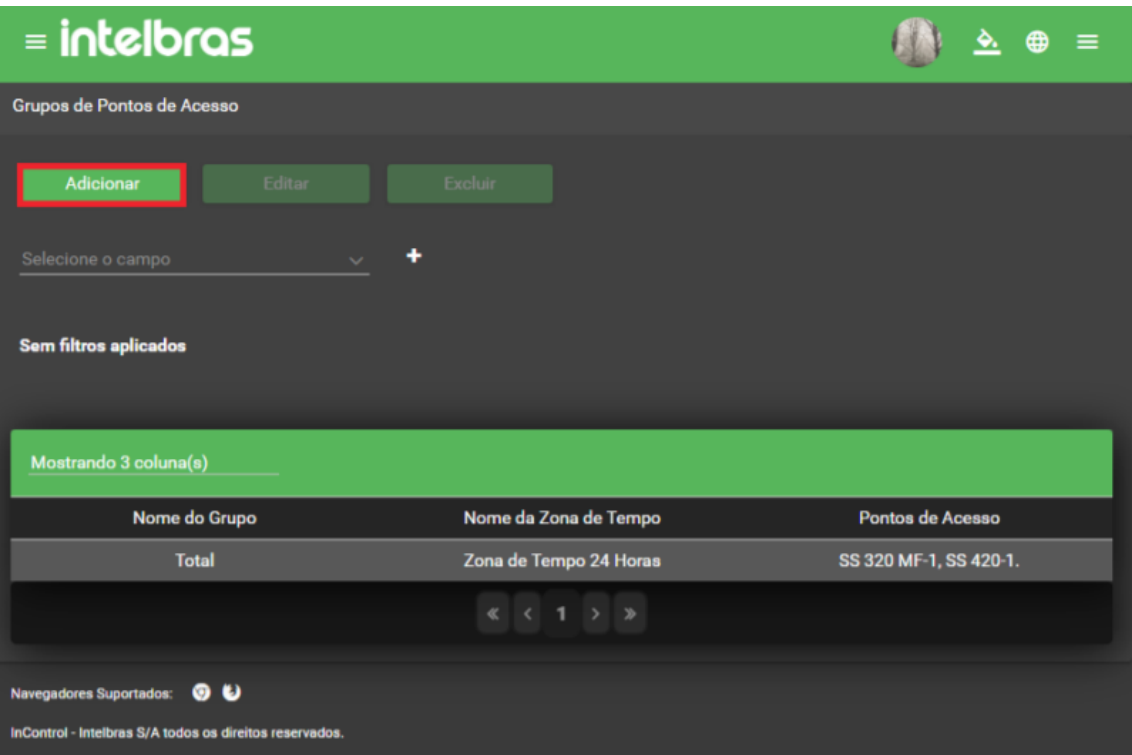

### **Quinto Passo**

Criação de Grupo de acesso

O Grupo de acesso é quem define as faciais e assim serão sincronizadas, onde poderá ser passado de determinado grupo.

Os Grupos mais comuns podem ter um controle de acesso, sendo apenas do Morador e Visitante, nesses grupos é possível configurar quais acionadores estão dentro dele.

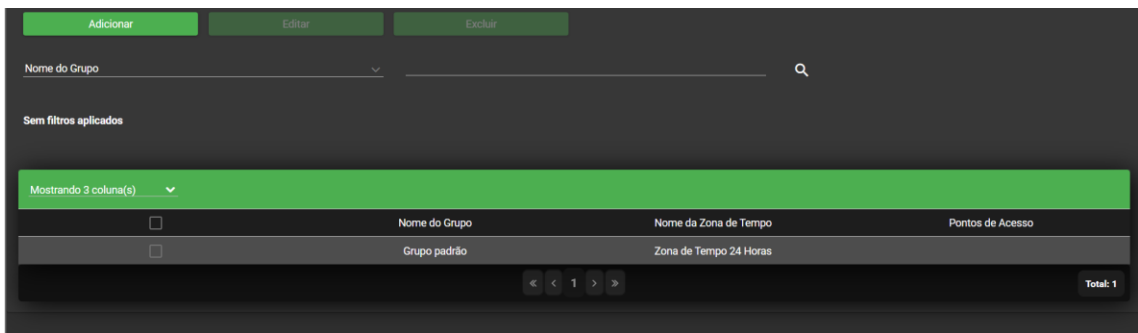

Configuração de um grupo de acesso é muito simples.

Necessita colocar;

- Nome do Grupo
- Zona de tempo
- E os pontos de acesso (Acionadores referentes).

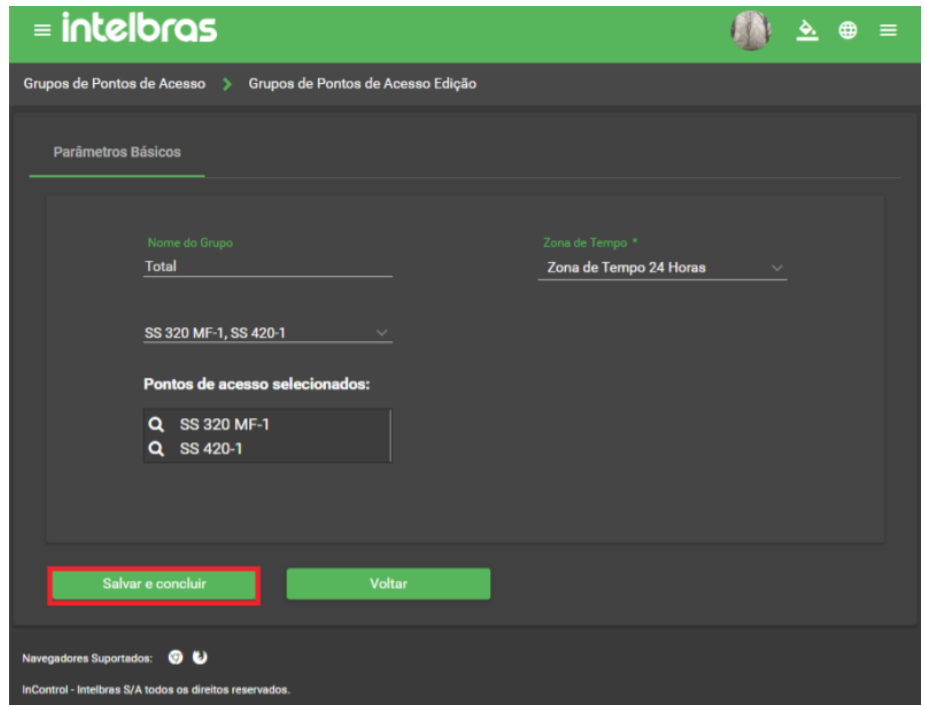

Terminando as configurações necessárias no sistema incontrol, começará as configurações no sistema eCondos

#### **Instalação dos sistemas**

Para instalar o eCondos é necessário baixar os arquivos no seguinte site:

<https://econdos.com.br/downloads/>

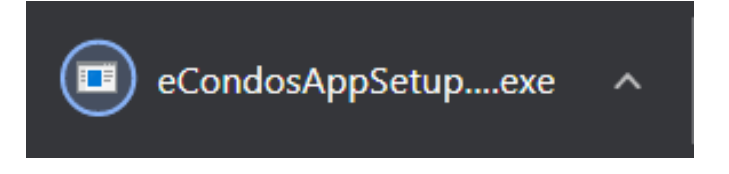

Instale o eCondos. Aceitando todas as opções necessárias

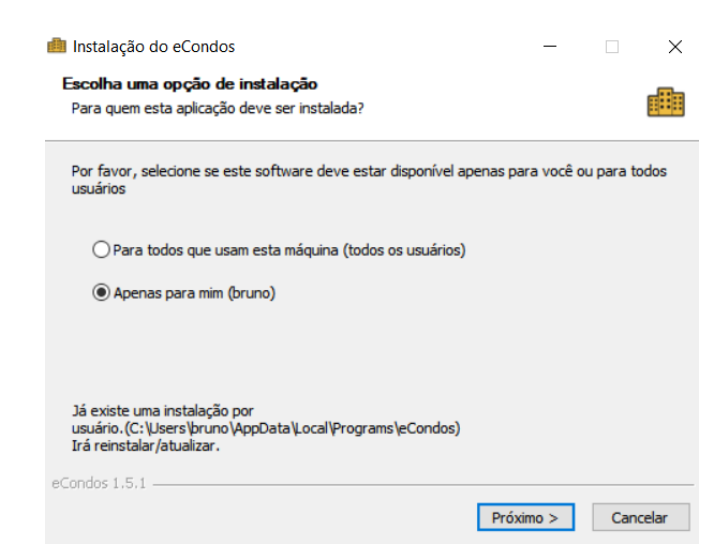

Logo após a instalação do programa é necessário executar o login e entrar na área do hardware, onde será feita todas as configurações de dispositivo, Grupos de acesso e configuração de novos dispositivos para os moradores.

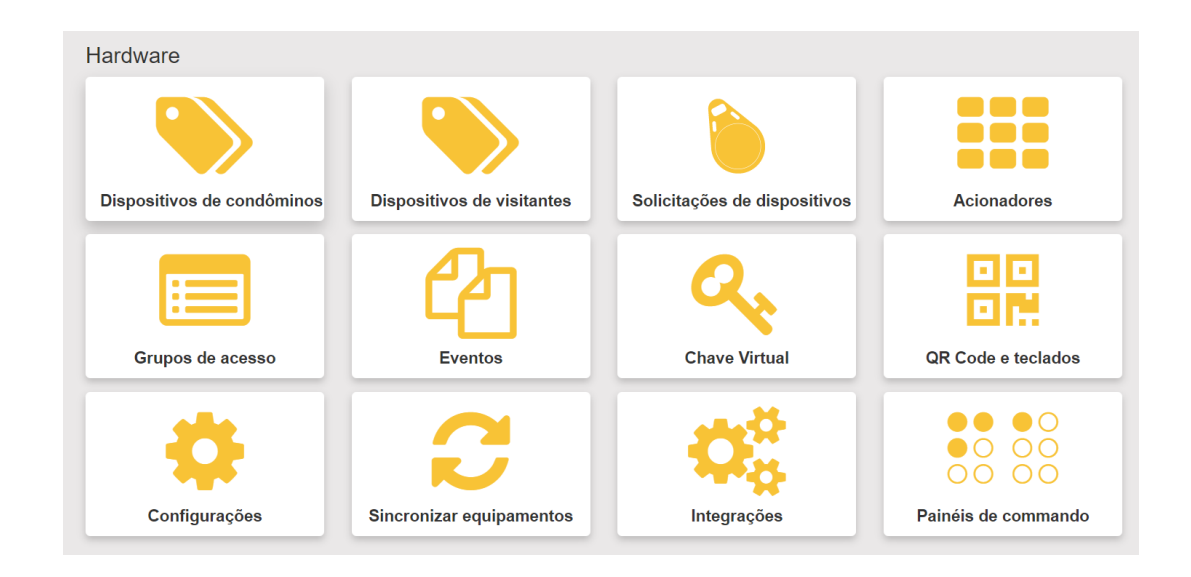

#### **Primeiro passo da configuração no eCondos**

Configurar os dados para a integração e comunicação do sistema eCondos com o incontrol é necessário identificar;

IP (Servidor Incontrol) Porta (Porta padrão do incontrol é 4441) Usuário (Servidor Incontrol) Senha (Servidor Incontrol)

Identificando todos esses processos recarregue a página para ter a certeza que todas salvaram corretamente e logo após continue com o processo de configuração.

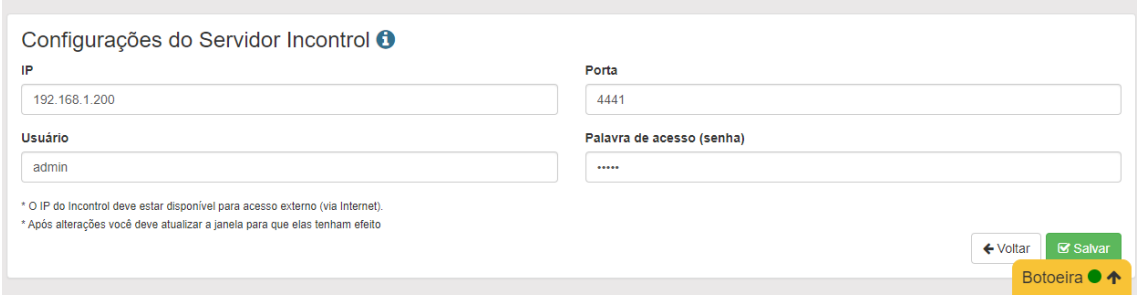

#### **Segundo Passo**

Um acionador é o ponto chave do sistema, com ele é possível acionar remotamente um portão ou cancela e outros tipos de acessos.

Para configurar um acionador da Intelbras é necessário que o servidor já esteja configurado, assim evitando conflitos e informando os dados necessários.

- Nome
- IP
- Porta
- Senha
- Tipo de acesso
- Câmera (Necessitar conter câmeras)

**Observações:** Logo após de identificar todos os dados cruciais, basta salvar e executar um teste de confecção, tanto como o sistema eCondos incontrol e acionador físico, assim, evitando de ter algum problema referente ao acionador.

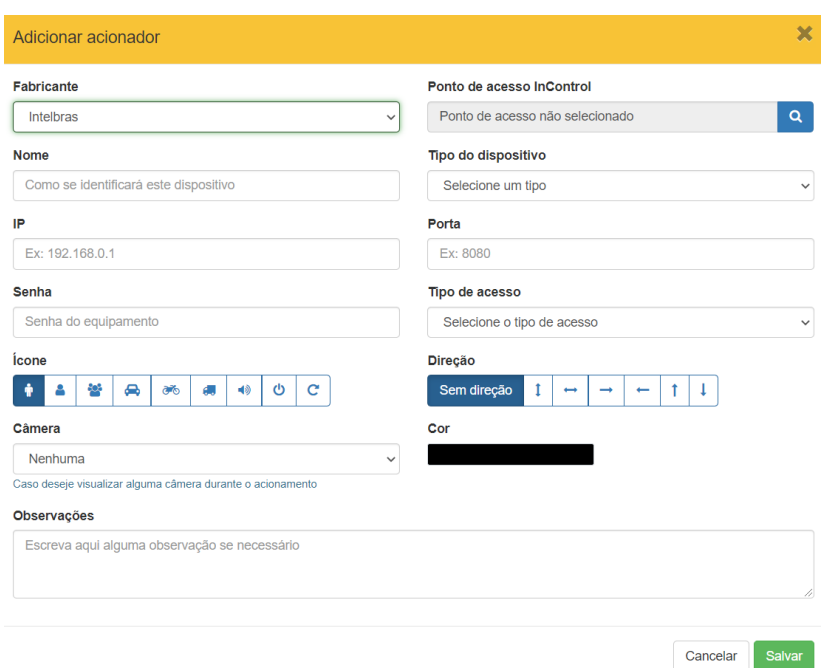

#### **Terceiro passo**

Os Grupos de acessos servem para separar determinadas liberações do hardware, o porteiro ao cadastrar um visitante prestador de serviço entre outros acesso, possa direcionar e controlar os acessos, permitidos por ele, fazendo assim com que tenha uma segurança melhor no condomínio.

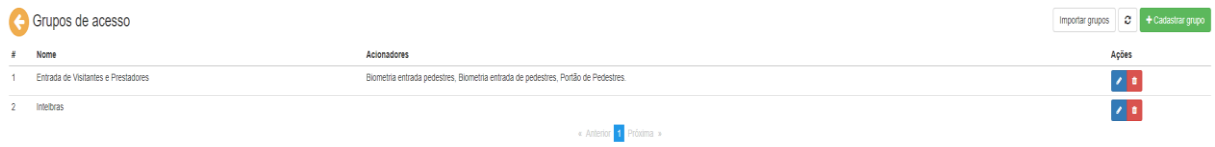

Para cadastrar um grupo de acesso é necessário ter criado no incontrol. Assim emigrando os dados para o sistema eCondos, clicando em importar grupos, o grupo cadastrado no incontrol poderá ser cadastrado e utilizado com as mesmas perdições feitas.

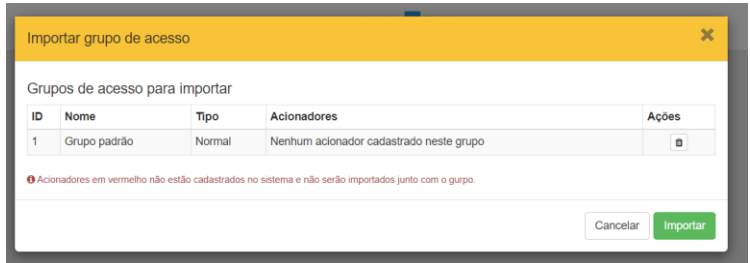

### **Cadastro de dispositivo para condôminos.**

Os dispositivos de moradores são rápido e fácil de serem configurados

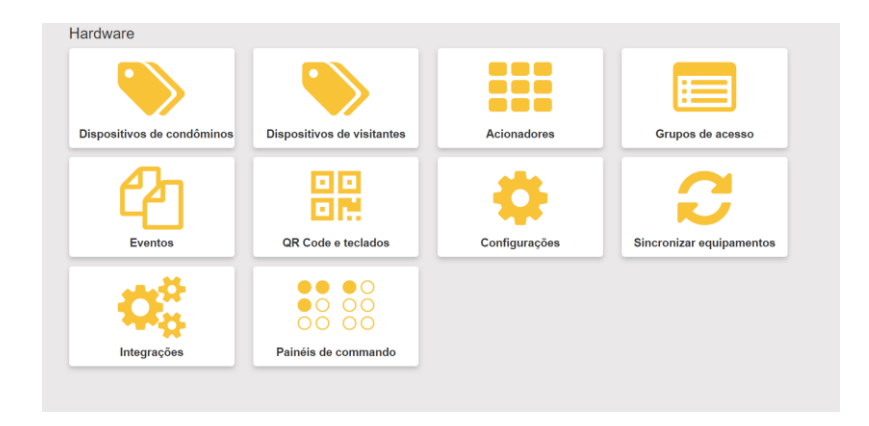

Para configuração é necessário a criação de um novo cadastro, onde ao clicar irá aparecer a aba de cadastros, sendo necessário identificar;

- Unidade
- Condomínio (Unidade que se estabelece)
- Tipo
- Grupo
- Data de Validade
- Estado

**Observações:** É crucial que os dados estejam corretos, em casos de faciais é necessário que a imagem colocada esteja nítida.

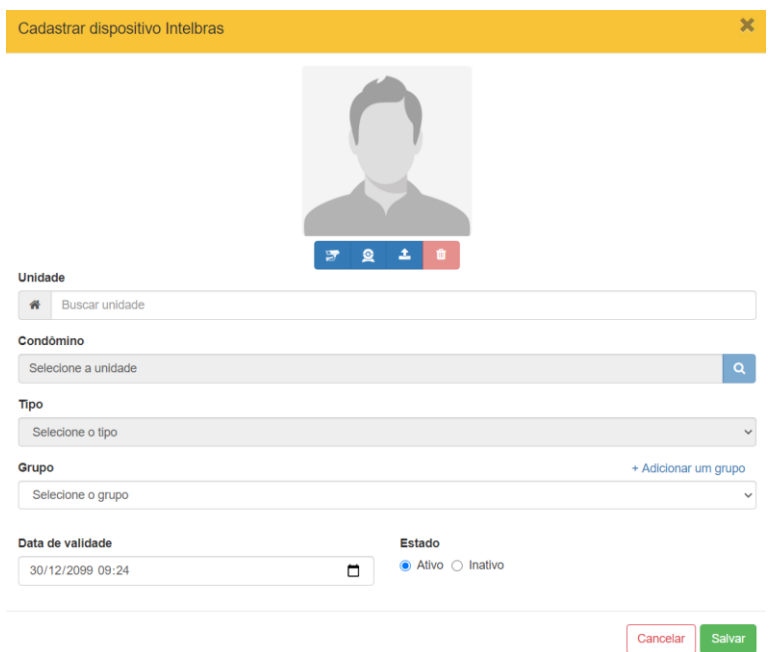

#### **Integrações de Hardwares**

Nessa parte é possível identificar os Hardwares que estão sendo usados no condomínio, facilitando a visão assim o gerenciamento das configurações necessárias.

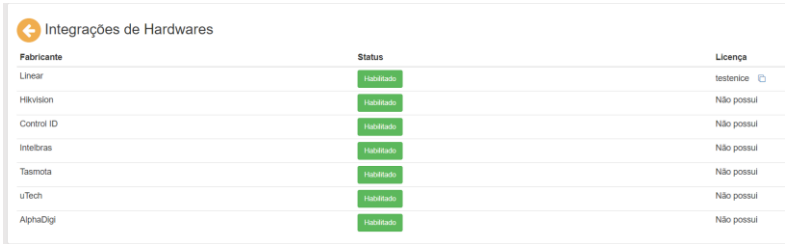

### **Importação dos dispositivos**

O sistema eCondos é capas de importar os dispositivos cadastrados dentro do Incontrol. É crucial a identificação e a verificação de todos os dados antes das importações no sistema.

### **Considerações finais**

Pode acontecer problemas na integração do sistema, sendo necessário a verificação de cada ponto e assim podendo identificar problemas que podem surgir mediante ao tempo.

Os problemas podem ocorrer mediante ao uso incorreto do sistema no sincronismo do equipamento ao software.

#### **Equipamento não sincronizam no incontrol**

- Identificar as atualizações.
- Identificar a Rede dos dispositivos.
- Identificar as conexões
- Identificar os cadastros dentro do incontrol e identificar cadastros não sincronizados
- Identificar se estão corretos os grupos de acesso

#### **Equipamento não sincroniza no eCondos**

- Identificar o servidor Incontrol se está funcionando.
- Identificar se os dados estão corretos nos acionadores.
- Identificar os dispositivos se está online.
- Verificar as imagens retiradas das faciais se estão visíveis para a identificação.